# **如何安装调试 DS-TMG035/**

## **How to install and configure DS-TMG035**

## **前言/ introduction**

本文档为雷达的安装调试手册,当出入口方案使用雷达作为触发设备或者防砸设备时,可以 参考如下调试步骤。雷达的优点为安装方便,施工成本低且可以稳定触发经过的物体,缺点 为容易造成误触发

This document is a guide for radar installation and debugging. When the radar is used as the trigger device or anti-collision device in the inlet and outlet scheme, you can refer to the following debugging steps. The advantages of radar are convenient installation, low construction cost and stable triggering of passing objects, while the disadvantages are easy to cause false triggering

### **雷达安装/Installation**

#### **1、触发雷达安装/Trigger Radar Installation**

配件/ Accessories

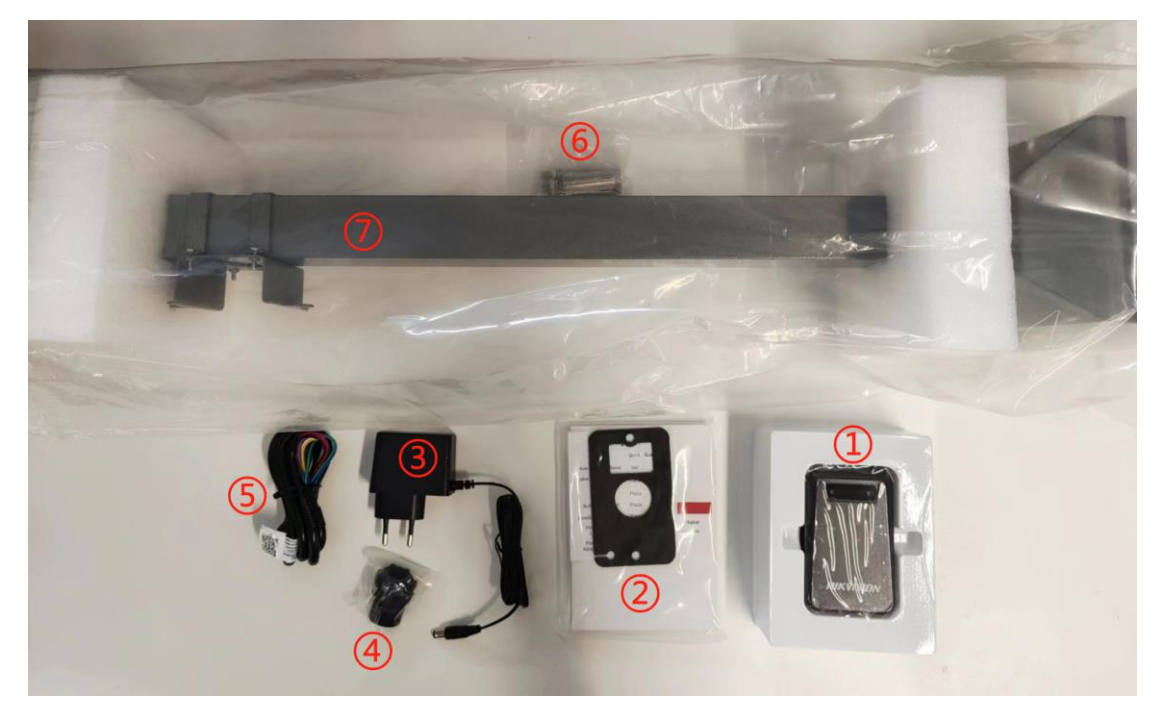

①雷达 ②说明书 ③电源线 ④螺母 ⑤信号线 ⑥膨胀螺丝 ⑦支撑架 ①Radar ②User Manual ③Power Cable ④Nut ⑤Signal Line ⑥Expansion Screw ⑦Pole

雷达的安装高度为 60CM, 安装位置需要距离相机 4 米左右, 确定好位置后通过膨胀螺丝固 定好。雷达的红黑线为电源线,黄棕线为信号线,跟相机的 IO 口连接。 如下为雷达的安装过程

The installation height of the radar is 60CM, and the installation position should be about 4 meters away from the camera. After determining the location, it should be fixed by expansion screws. The red and black wires of the radar are power cables, and the yellow and brown wires are signal cables, which are connected to the IO port of the camera. The following is the radar installation process

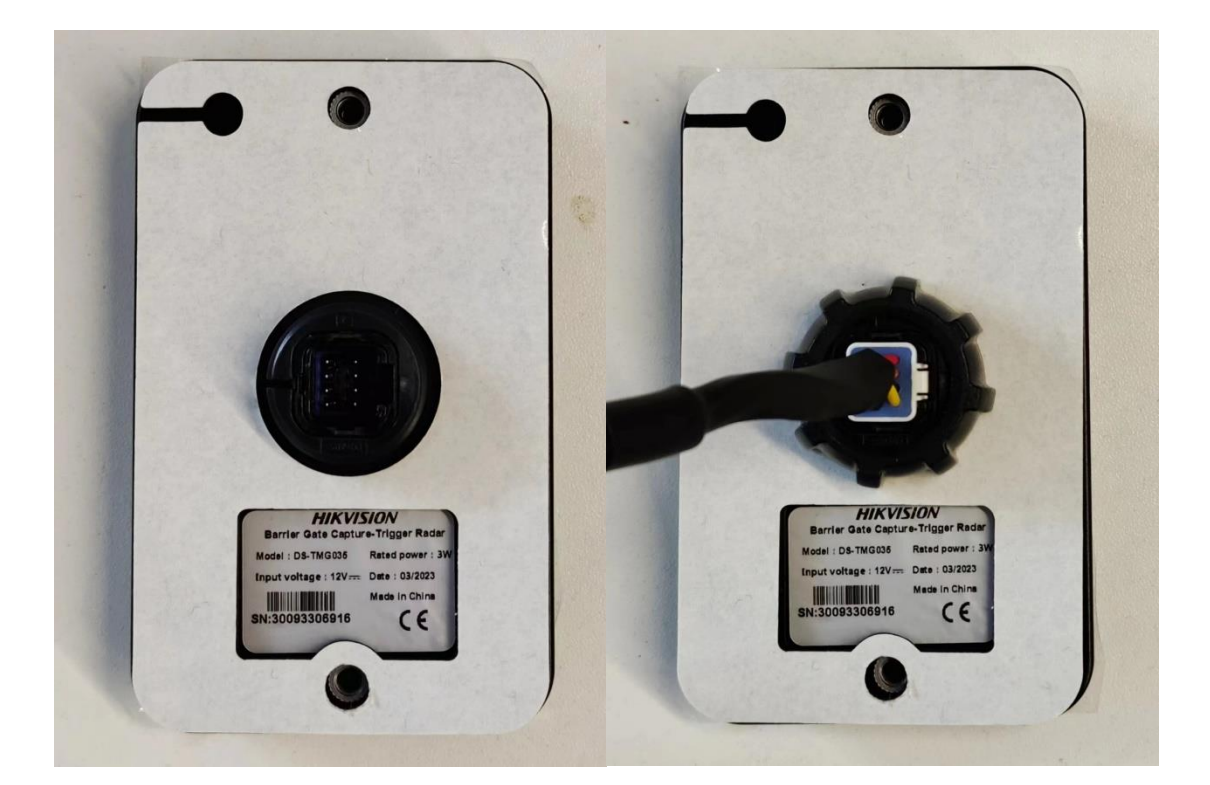

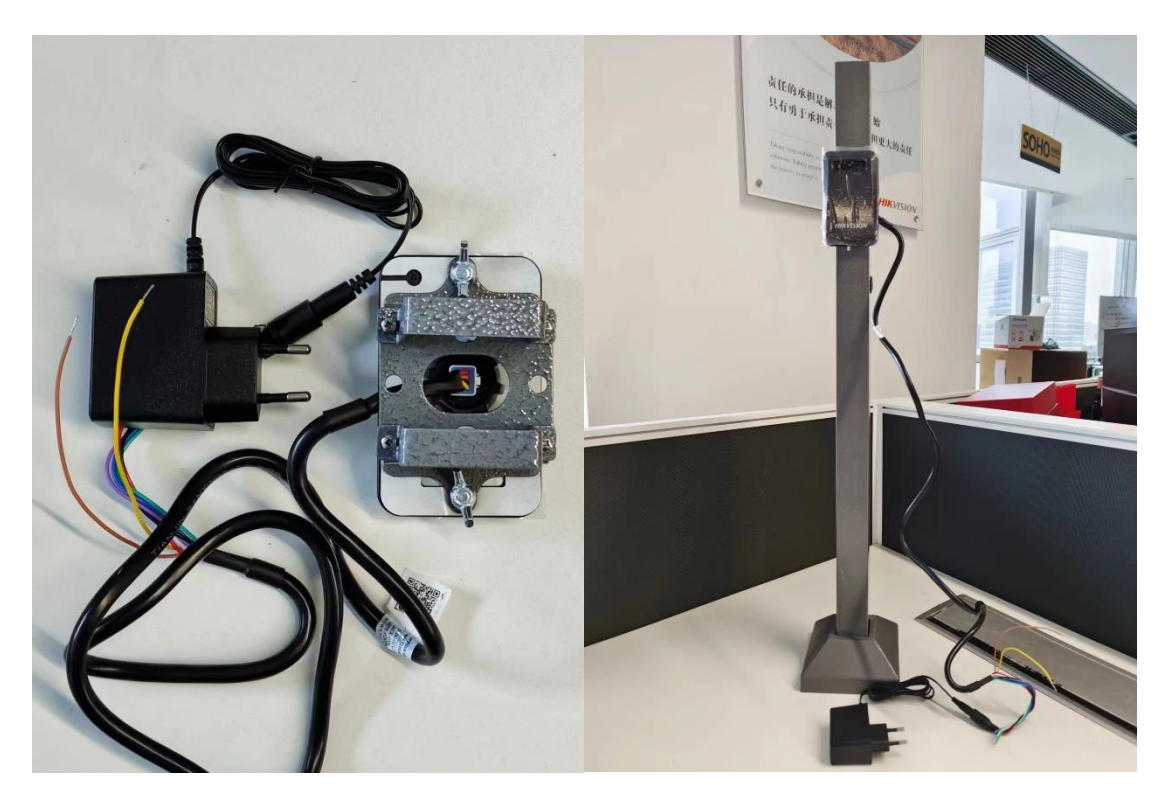

#### **2、防砸雷达安装/ Anti-fall Radar Installation**

配件/ Accessories

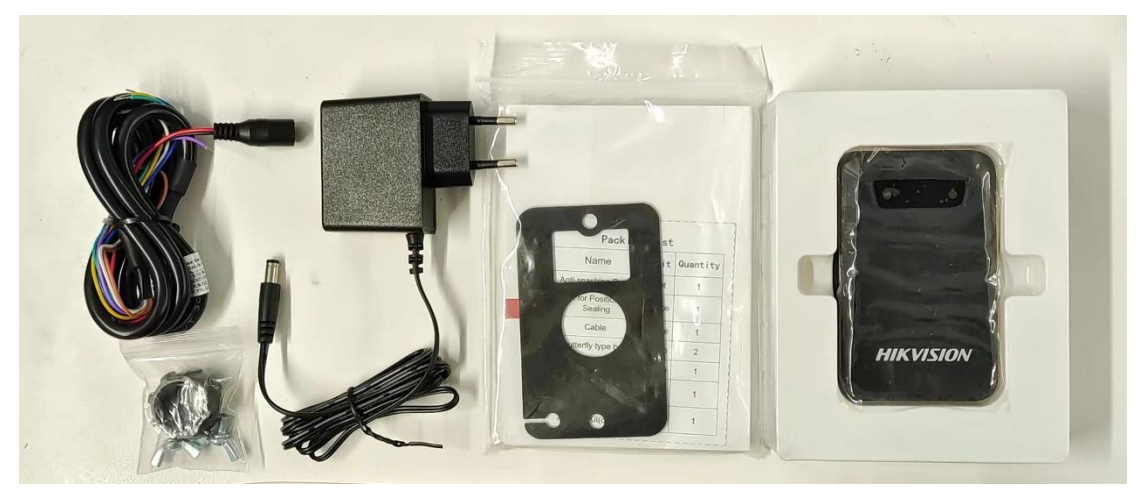

防砸雷达安装在道闸侧边,通过道闸预留孔位进行安装。雷达的红黑线为电源线,黄棕线为 信号线, 跟道闸的防砸端口连接。

#### 如下为防砸雷达的安装过程

The anti-collision radar is installed at the side of the lane gate and installed through the reserved hole of the lane gate. The red and black wires of the radar are power cables, and the yellow and brown wires are signal cables, which are connected to the induction port of the barrier.

The following is the installation process of anti-fall radar

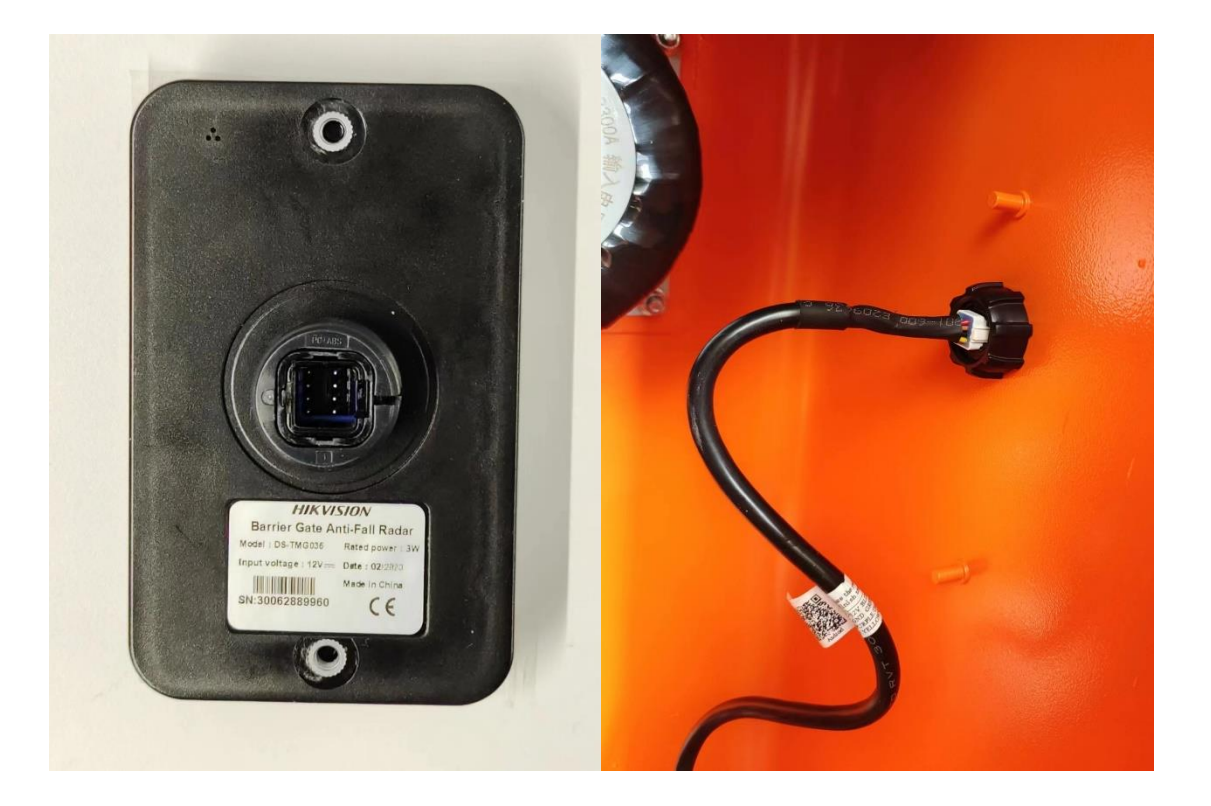

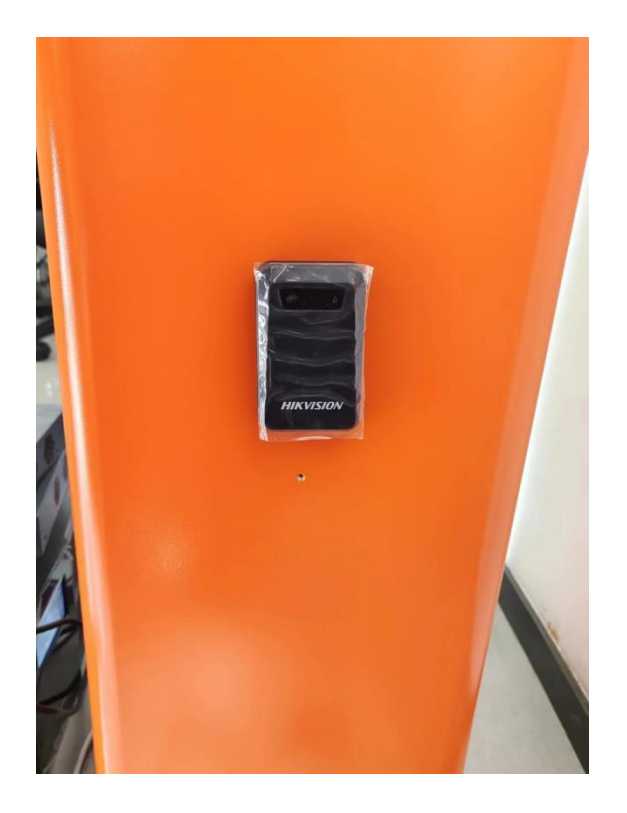

## **雷达调试/Radar Configure**

**1、软件安装/Software Installation**

按如下二维码下载安装对应软件/Click the QR code below to download and install software

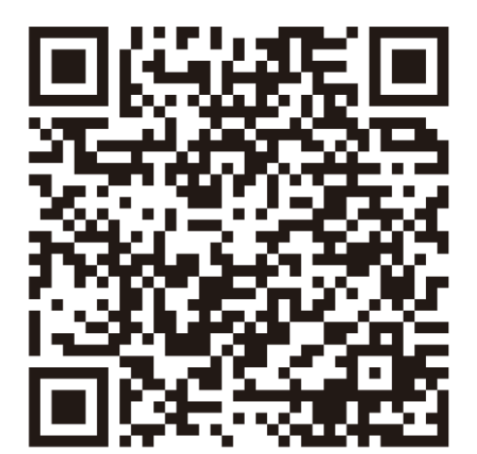

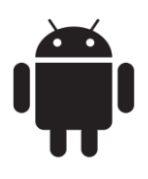

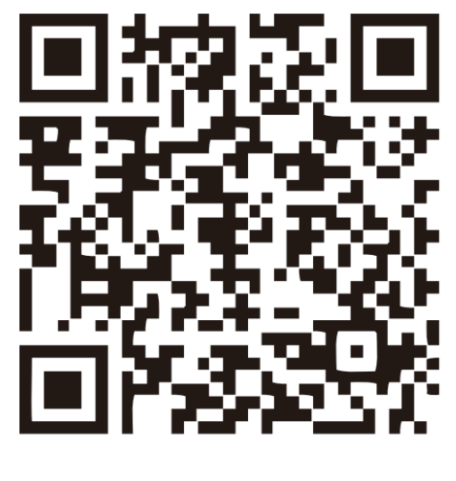

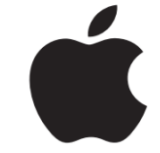

#### **2、连接雷达/Connecting Radar**

选择 STJ79-3 进入软件,点击左上角,选择"WiFi 连接",进入手机的 WiFi 设置界面,找到雷 达的 WiFi 进行连接, 出厂默认 WiFi 名称为 RADAR+13 位数字, 默认密码为 123456789 然后返回调试软件再点击一次"WiFi 连接", 即可连接上设备。

Select STJ79-3 to enter the software, click the upper left corner, and select "WiFi connection" to enter the WiFi setting interface of the phone. Find the WiFi of the RADAR to connect. The default WiFi name is RADAR+13 digits, and the default password is 123456789 Then return to the debugging software and click "WiFi connection" again to connect the device.

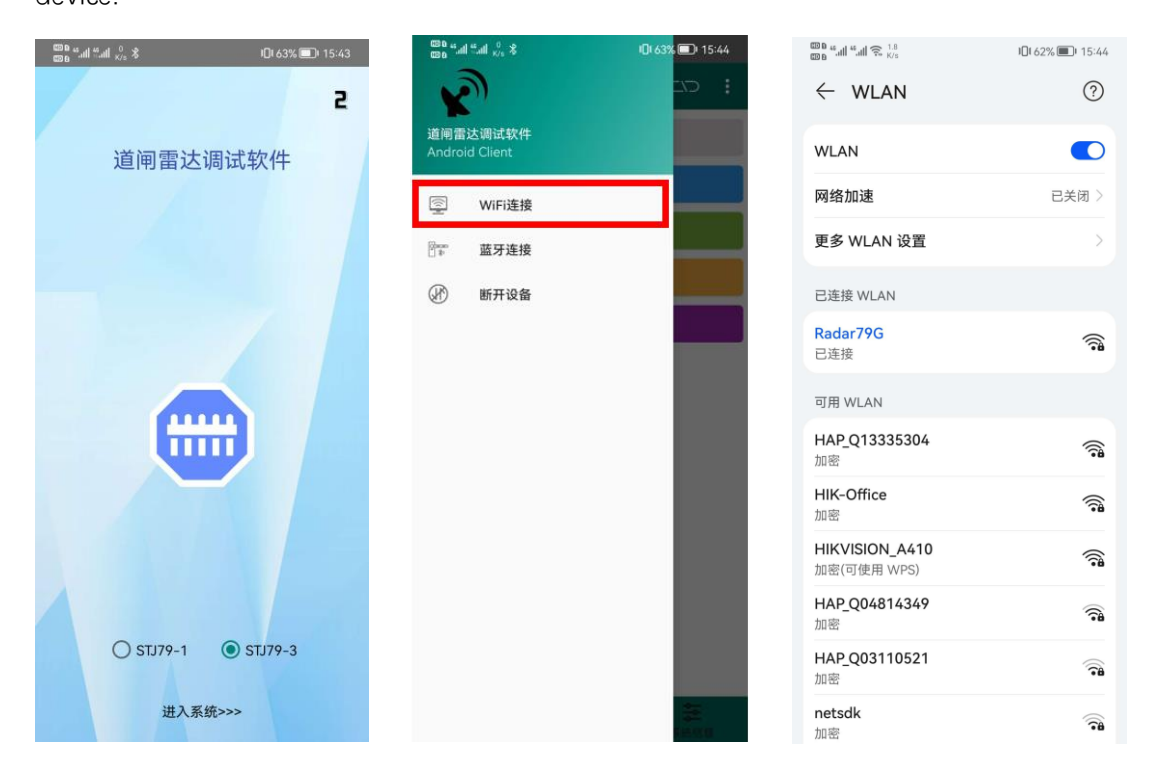

#### **3、语言切换/ language switch**

软件右侧点开后点击语言选择英文。若手机为苹果系统,软件语言和系统语言一致,无需切 换

Click on the right side of the software and then click on language to select English. If the phone is an Apple OS, the software language is the same as the system language. There is no need to switch

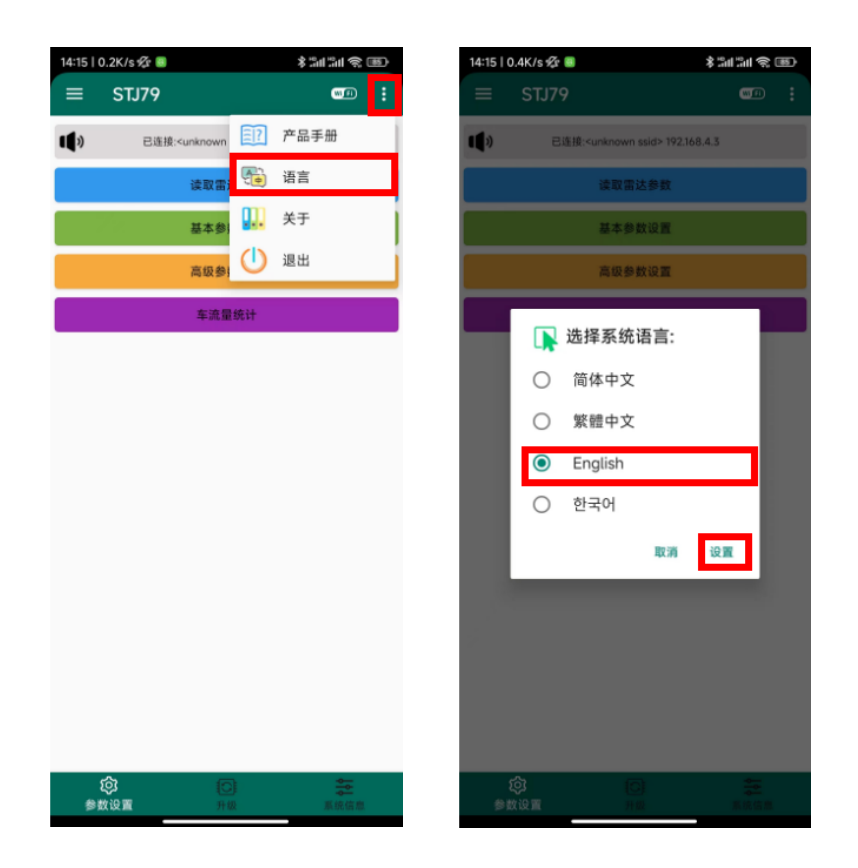

### **4、雷达参数读取/ Radar Parameters**

在主界面的读取雷达参数列表可以选择回传雷达的各种信息和参数,回传的固件版本、SN、 时间等信息在上方小喇叭处显示,检测参数和雷达信息会生成一个新的页面来显示。

Radar related parameters acquisition: In the main interface of read radar parameters list you can choose to read back various information and parameters of the radar, the returned firmware version, SN, time is displayed at the upper small speaker, the detection parameters and radar information will generate a new page to display.

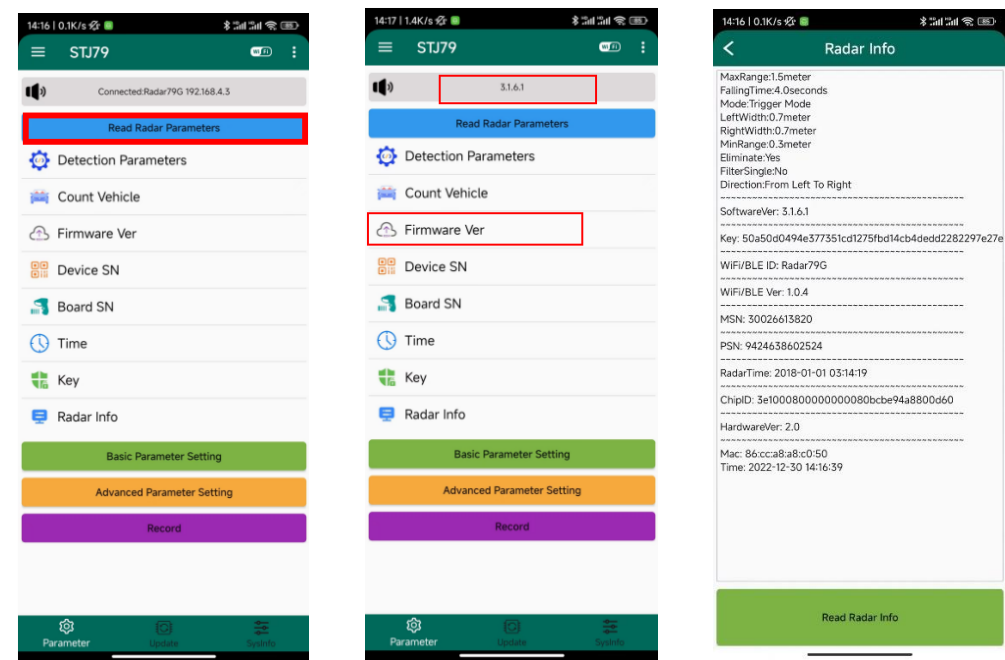

#### **5、雷达参数设置/ Radar Parameters Setting**

触发雷达:选择触发模式,并在单人过滤中选择"是"

防砸雷达:选择单杆防砸模式,并在单人过滤中选择"否"

Trigger Radar: Select Trigger mode and select "Yes" in FilterSingle.

Anti-Fall Radar: Select Single Boom Pole-Anti-Fall mode and select "No" in FilterSingle.

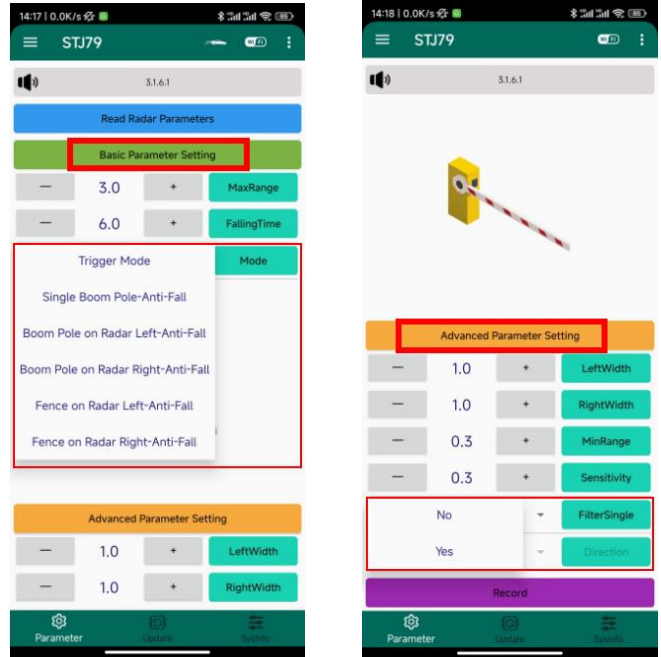

其他参数设置如下/ Other parameters are set as follows

①最大检测距离设置为实际杆长(可设置范围为 0.1-6m)

The maximum detection distance is set to the actual pole length (can be set in the range of 0.1-6m)

②最小检测距离默认设置 0.3m(可设置范围为 0.1-6m)

The Minimum detection distance set by default 0.3m (can be set in the range of 0.1-6m) ③检测范围设置左右侧均默认 1m。

The left and right side width Detection range setting both default 1m.

④落杆时间默认设置为 6s。

Pole falling time should be set the default is 6s.

⑤检测方向设置:不做设置,保持默认的 Any。

Detection direction setting: Do not setting, keep the defult Any.

⑥灵敏度一般设置为 0.3 即可。

Sensitivity is generally set to 0.3.

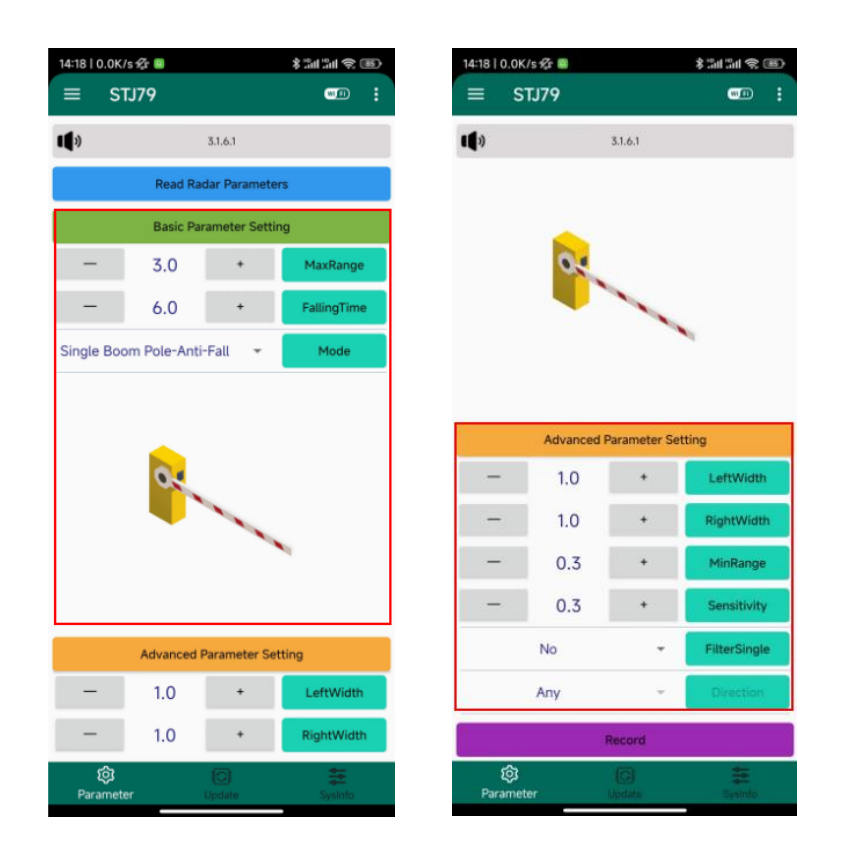

## **6、无线设置/WiFi Setting**

在系统信息大菜单中,点击 WIFI/BLE 可以获取雷达 WiFi 的名称和密码和版本,还可以修改 雷达 WiFi 名称和密码使得在多雷达场景可以区分出当前设备。

WiFi settings: In the system information menu, click WIFI/BLE to get the radar WiFi name and password and version, and you can also modify the radar WiFi name and password to distinguish the current device in multiple radar scenarios.

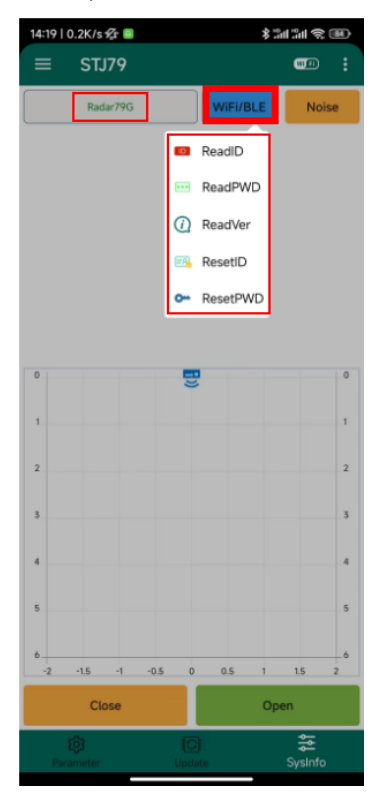

#### **7、雷达检测/Radar Detection**

安装调试时或者后期维护时,若出现误触发或者不落杆的情况,可点击"开启",就可以将雷 达实时检测到的目标以点的形式实时显示在坐标系中,方便排查。

Radar target detection: during installation and commissioning or later maintenance, if there is a false trigger or no fall of the pole, you can click "open" to display the target detected by the radar in real time in the form of points in the coordinate system in real time, easy to investigate.

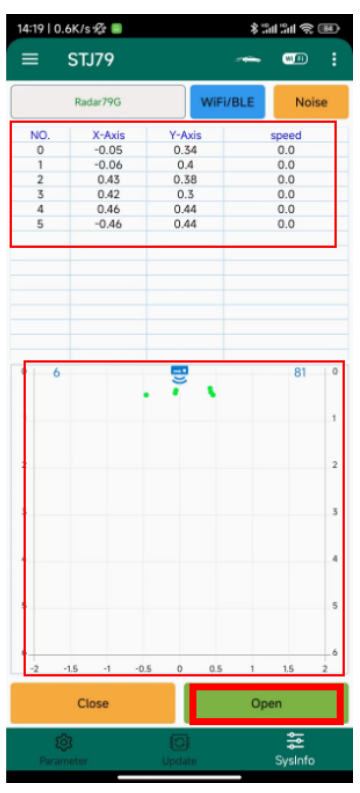

## **程序升级/Firmware Upgrade**

在升级大菜单下"选择固件"按钮可通过微信文件或者本地路径导入固件升级包,点击升级雷 达即可。

In the upgrade menu, use the "Select Firmware" button to import the firmware upgrade package via WeChat file or local path, and then click "upgrade".

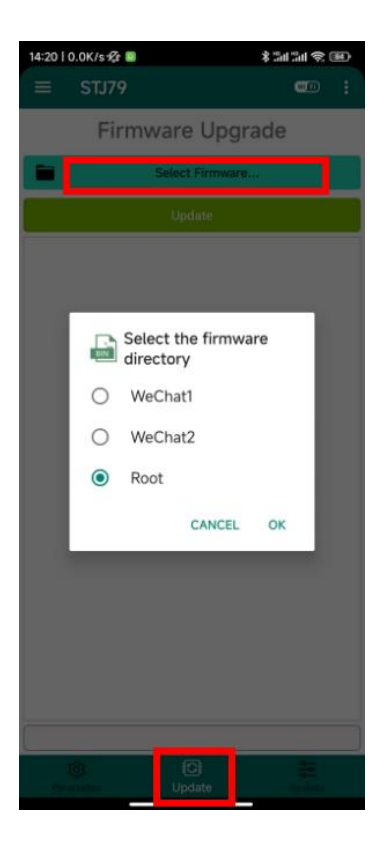